# **[How To: Enable a Swapfile](https://linuxtips.gq/2021/02/23/how-to-enable-a-swapfile/)**

Yeah, yeah… I have a modern, large SSD. I have more RAM than I'll ever possibly use. I still want/enable swap, in this case a swapfile. Imagine my dismay when I installed Lubuntu 20.04 and found there's no swap available during the basic installation? (It's there in 21.04.)

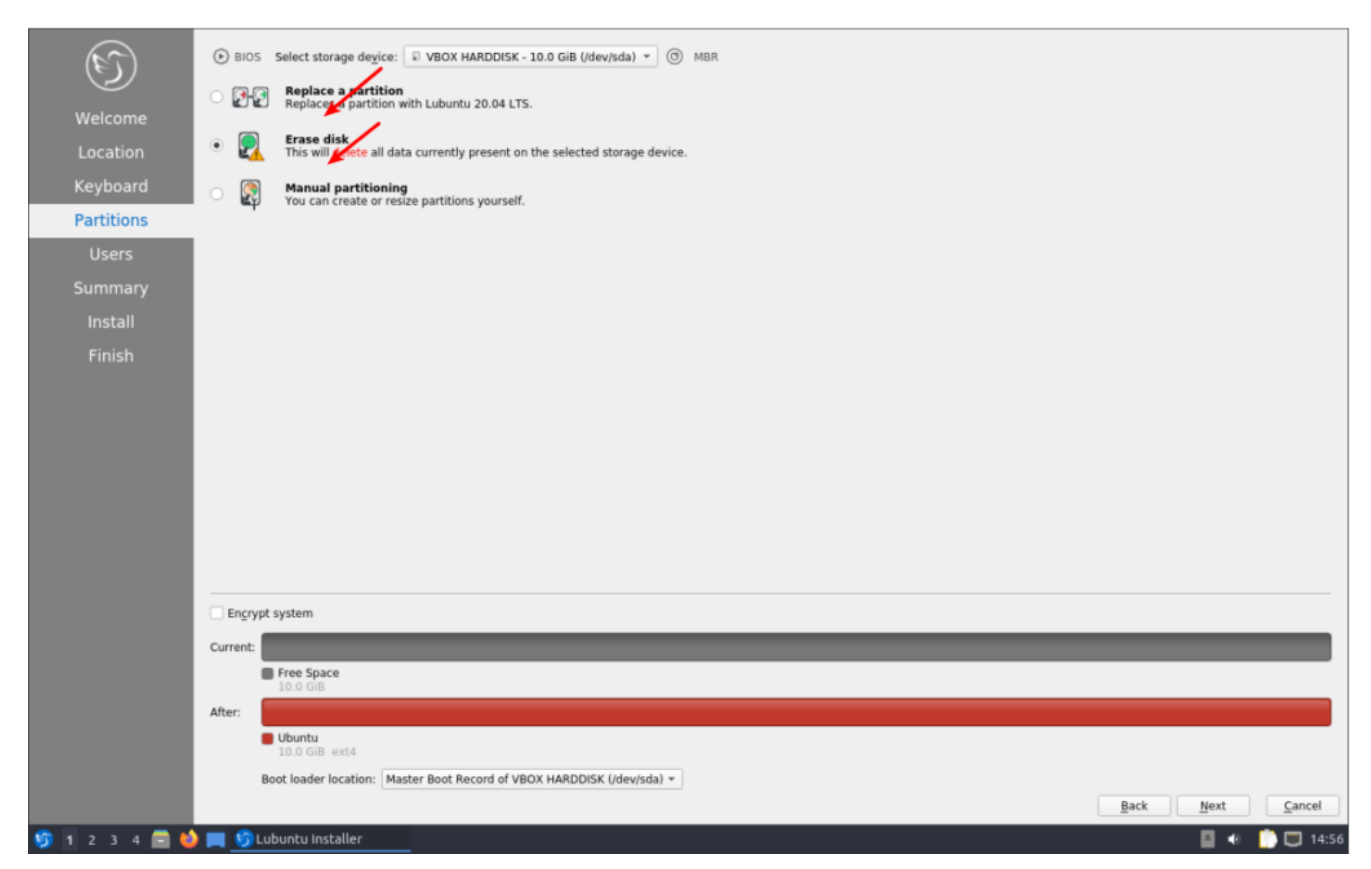

See? There's nothing there!

Sure, I could have made a swap partition during the installation, but that didn't seem like something I wanted to do – besides, I can always add it later. Which, of course, I did.

There are all sorts of views about whether swap is required in my situation, or in any situation, but I'm of the mind that disk space is cheap and my computer is faster than I am. So, if it has any chance of helping, it's all good. It should also be mentioned that swap is far more complicated than 'a place where the kernel sticks stuff when there's no more RAM left'.

In fact, it's a lot more complicated than that. It's where the kernel pages content that's seldom used, and it'll happily use swap even when there's plenty of RAM available.

Since it's lacking, let's learn how to add a swapfile to Ubuntu (and official flavors) 20.04 and presumably other similarly aged variants. It's a pretty painless process.

Like normal, let's crack open your terminal emulator with CTRL  $+$  ALT  $+$  T.

Now, let's check to see if you've already got some swap going on.

[code]swapon -show[/code]

If it shows nothing but a new line, you have no swap. If it says anything else, you've got swap enabled already and probably don't need this article.

Just so you know, I personally just did this a couple of days ago, after upgrading to Lubuntu 20.04. So, I'm pulling this data from .bash\_history.

Let's make a swapfile.

[code]sudo fallocate -l 8G /swapfile[/code]

Why 8 gigabytes when I have ample RAM and an SSD? Because I never, ever want to worry about it again. I want to be able to open up every app I have and leave them open for a month. You do you and decide how big you want it to be!

Now, we need to set some permissions. We don't want anyone writing to swap, we only want root writing to swap.

[code]sudo chmod 600 /swapfile[/code]

Next, we need to let the OS know that's swap space.

[code]sudo mkswap /swapfile[/code]

And turn it on with:

[code]sudo swapon /swapfile[/code]

And you now have swap in the form of a swapfile and it's turned on. I suppose we should make this permanent. To do this, we need to edit fstab and nano is a good tool for this.

[code]sudo nano /etc/fstab[/code]

And add this at the bottom of that document:

[code]/swapfile none swap sw 0 0[/code]

Those are the 0 digit, in case the font here makes it confusing. (I think I'll try messing with the fonts.)

Either way, you should now have a swapfile that gets loaded on reboot and is currently loaded and working. You can next edit the swappiness value. In Ubuntu, it is a default of 60. If you want to edit it, you'll have to wait for another article.

Like always, thanks for reading. It's missing at the moment, or not working, or I'd say subscribe and get notifications of new articles. However, I'll have to work on that. I just haven't made the time to do so.

# **[How To: Install 'gedit' With](https://linuxtips.gq/2021/02/21/how-to-install-gedit-with-all-the-bells-and-whistles/) [All The Bells and Whistles](https://linuxtips.gq/2021/02/21/how-to-install-gedit-with-all-the-bells-and-whistles/)**

There are many text editors out there, but gedit is a perennial favorite. There are also many plugins to extend gedit, and this is an easy way to install a bunch at once.

[gedit](https://en.wikipedia.org/wiki/Gedit), the default editor for the Gnome desktop environment,

is a part of the GNOME Core Applications and is available in pretty much every distro. It also doesn't actually need a lot of additional dependencies, which helps make it useful for most any popular desktop environment.

You can use gedit for anything, from programming to writing markup for your website. You can use it as a plain text editor and there are many ways to extend it, to add functionality not included by default. There are plugins to highlight syntax, to auto-complete words, to auto-close brackets, etc. You can make it do all sorts of things you'd not expect from a plain text editor.

Given that disk space is absurdly cheap these days, I don't see any reason to not just go ahead and install as many plugins at once as I can. I may not use them all, but I'll use most of them and I can just not enable those that I don't want to use. So, how to install it all at once?

Crack open your terminal with CTRL + ALT + T and enter the following:

[code]sudo apt install gedit gedit-plugins-common geditplugin-\*[/code]

So, what's going on there? You can string together applications with aptitude and this is installing gedit first, a pack of common plugins, and then every other plugin that uses the 'gedit-plugin-\*' format and is in the repositories.

If you don't already know, the asterisk is known as a [wildcard](https://en.wikipedia.org/wiki/Wildcard_character). A wildcard basically means, "any character." So, foo\* is anything from fool to foolish and foob\* is anything from foobar to foob-gibberish183742 or whatever. It's unlike the question mark, which only matches one character, in that it means any and all characters.

It should be noted that this only installs the plugins. You still can't use them until you enable them. To select them,

you need to first open 'gedit' (which will almost certainly be called "Text Editor" in your application menu) and click on preferences where you can navigate to the right-most tab and enable them. It looks like this:

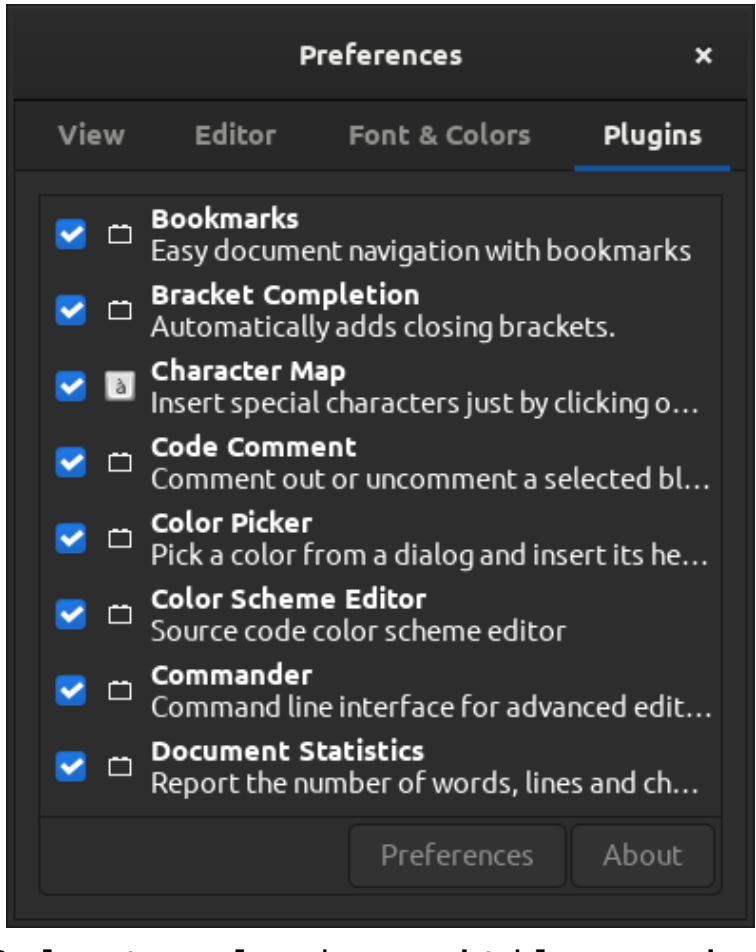

Select plugins 'til you're satisfied!

If you did this properly, you should now have a bunch of plugins enabled and not have to hunt them down, one by one, trying to find and install them manually. Is this a bit of overkill? Perhaps, but disk space is cheap and the entire thing takes up less than 19 additional MB on my system.

Like always, thanks for reading. Scroll up and look right. Toss your name and email address in there and you'll get notified of new articles. I promise, I won't spam you. You ain't even gotta use your real name!

## **[Change the sort-order in](https://linuxtips.gq/2021/02/17/change-the-sort-order-in-lubuntu-quick-launch/) [Lubuntu Quick Launch](https://linuxtips.gq/2021/02/17/change-the-sort-order-in-lubuntu-quick-launch/)**

Lubuntu has gone from LXDE to LXQt. In LXQt there's no way to drag the icons in the quick launch to sort them to your liking. Fear not, you can still sort them.

This one is actually pretty easy, you just have to know where to look.

**Edit:** Press and hold CTRL and then you can drag and drop them…

Navigate to ~/.config/lxqt/ and open 'panel.conf' with your favorite text editor. Scroll down until you see:

*[quicklaunch]*

You'll then see your quick-launch applications on their own line and they'll have a numeric value. That numeric value is how you sort them.

For example, mine looks like this:

```
[code]apps\1\desktop=/usr/share/applications/pcmanfm-
qt.desktop
apps\2\desktop=/usr/share/applications/xfce4-terminal.desktop
apps\3\desktop=/usr/share/applications/filezilla.desktop
apps\4\desktop=/usr/share/applications/chromium-
browser.desktop
apps\5\desktop=/usr/share/applications/thunderbird.desktop
apps\6\desktop=/usr/share/applications/google-
chrome.desktop[/code]
```

```
In the 'apps\1\desktop' there is a 1. That translates to the
```
furthest right icon in the quick launch area of the taskbar. If I wanted it to be on the furthest left, I'd change the 1 to a 6 and then change something else to be 1. It's pretty straightforward. I was pleasantly surprised when I was able to find that section. Why we can't just drag them around like we could on LXDE is another matter entirely.

As always, scroll on up and subscribe to get notifications when I publish something new. Or not… It's up to you! Who the heck am I to be shouting out orders anyhow?!?

#### **[How To: Check Your Logs For](https://linuxtips.gq/2021/02/11/how-to-check-your-logs-for-errors/) [Errors](https://linuxtips.gq/2021/02/11/how-to-check-your-logs-for-errors/)**

When you notice a problem with your Linux box, you're possibly only noticing the symptoms and not actually seeing the reason. The reasons are often made clear in your error logs. This is how to read them.

Back in the early 1900s (when horses, trains, and your feet were the primary mode of travel), it required the terminal to really deal with your error logs. You'd ask for help on a forum and they'd want you to run something like:

[code]grep -i "Feb 10" /var/log/\*.log | sort | uniq -c | sort -n[/code]

It worked and it worked well, especially if you knew what you were looking for. If you weren't, then you'd be scrolling through tons of text in the terminal with few visual cues or no easy way to sort through the data.

Well, enter [KSystemLog](https://apps.kde.org/en/ksystemlog). KSystemLog's man page describes it as

#### thus:

*Description: system log viewer KSystemLog show all logs of your system, grouped by General (Default system log, Authentication, Kernel, X.org…), and optional Services (Apache, Cups, etc, …). It includes many features to read nicely your log files: \* Colorize log lines depending on their severities \* Tabbed view to allow displaying several logs at the same time \* Auto display new lines logged \* Detailed information for each log lines*

#### And it looks like this:

|                                        | <b>Journald Log - KSystemlog</b>                                                                                                    |                                 | $\prime$ 0 $\times$     |
|----------------------------------------|----------------------------------------------------------------------------------------------------|---------------------------------|-------------------------|
| File Edit Logs Window Settings Help    |                                                                                                    |                                 |                         |
|                                        | 园<br>œ<br>₽                                                                                                    |                                 |                         |
| <b>Stop Reload</b> Details             | System Log Kernel Log Authentication Log X.org Log Journald Log                                                                                                    |                                 |                         |
|                                        |                                                                                                    |                                 |                         |
| Filter: Enter your search here         |                                                                                                    | All<br>$\overline{\phantom{a}}$ | Select priorities       |
| * Unit<br>Date                         | Message                                                                                                    |                                 |                         |
| 2/10/21 8:59 PM NetworkManager         | <info> [1613008766.2463] dhcp4 (eth0): activation: beginning transaction (timeout in 45 seconds)</info>                                                                                 |                                 |                         |
| 2/10/21 8:59 PM NetworkManager         | <info> [1613008766.2495] dhcp4 (eth0): dhclient started with pid 11484</info>                                                                                                    |                                 |                         |
| 2/10/21 8:59 PM dhclient               | DHCPDISCOVER on eth0 to 255.255.255.255 port 67 interval 3 (xid=0x766a3e5a)                                                                                                    |                                 |                         |
| <b>0</b> 2/10/21 8:59 PM dhclient      | DHCPREQUEST of 192.168.1.1 on eth0 to 255.255.255.255 port 67 (xid=0x5a3e6a76)                                                                                                    |                                 |                         |
| <b>0</b> 2/10/21 8:59 PM dhclient      | DHCPOFFER of 192.168.1.1 from 192.168.1.254                                                                                                    |                                 |                         |
| 2/10/21 8:59 PM dhclient               | DHCPACK of 192.168.1.1 from 192.168.1.254                                                                                                    |                                 |                         |
| 2/10/21 8:59 PM NetworkManager         | <info> [1613008766.2918] dhcp4 (eth0): address 192.168.1.1</info>                                                                                                    |                                 |                         |
|                                        | 0 2/10/21 8:59 PM NetworkManager <info> [1613008766.2918] dhcp4 (eth0): plen 24 (255.255.255.0)</info>                                                                                  |                                 |                         |
|                                        | 2/10/21 8:59 PM NetworkManager <info> [1613008766.3003] dhcp4 (eth0): gateway 192.168.1.254</info>                                                                                      |                                 |                         |
|                                        | 1613008766.3004 dhcp4 (eth0): lease time 86400 leta NetworkManager <info> [1613008766.3004] dhcp4 (eth0): lease time 86400</info>                                                       |                                 |                         |
| 2/10/21 8:59 PM NetworkManager         | <info> [1613008766.3005] dhcp4 (eth0): nameserver '192.168.1.254'</info>                                                                                                    |                                 |                         |
| 2/10/21 8:59 PM NetworkManager         | <info> [1613008766.3005] dhcp4 (eth0): domain name 'Home'</info>                                                                                                    |                                 |                         |
| 2/10/21 8:59 PM NetworkManager         | <info> [1613008766.3005] dhcp4 (eth0): state changed unknown -&gt; bound</info>                                                                                                    |                                 |                         |
| 2/10/21 8:59 PM avahi-daemon           | Joining mDNS multicast group on interface eth0.IPv4 with address 192.168.1.1.                                                                                                    |                                 |                         |
|                                        | 0 2/10/21 8:59 PM NetworkManager <info> [1613008766.3192] policy: set 'Wired connection 1' (eth0) as default for IPv4 routing and DNS</info>                                            |                                 |                         |
| 2/10/21 8:59 PM avahi-daemon           | New relevant interface eth0.IPv4 for mDNS.                                                                                                    |                                 |                         |
| <b>1</b> 2/10/21 8:59 PM avahi-daemon  | Registering new address record for 192.168.1.1 on eth0.IPv4.                                                                                                    |                                 |                         |
| <b>0</b> 2/10/21 8:59 PM dhclient      | bound to 192.168.1.1 -- renewal in 40169 seconds.                                                                                                    |                                 |                         |
| 2/10/21 8:59 PM NetworkManager         | <info> [1613008766.3232] manager: NetworkManager state is now CONNECTED_GLOBAL</info>                                                                                                   |                                 |                         |
| 2/10/21 8:59 PM dbus-daemon            | [system] Activating via systemd: service name='org.freedesktop.nm_dispatcher' unit='dbus-org.freedesktop.nm-dispatcher.service' requested by ':1.10' (uid=0 pid=634 comm="/usr/sbin/Net |                                 |                         |
| 2/10/21 8:59 PM systemd                | Starting Network Manager Script Dispatcher Service                                                                                                    |                                 |                         |
| 2/10/21 8:59 PM dbus-daemon            | [system] Successfully activated service 'org.freedesktop.nm dispatcher'                                                                                                    |                                 |                         |
| 2/10/21 8:59 PM systemd                | Started Network Manager Script Dispatcher Service.                                                                                                    |                                 |                         |
| <b>0</b> 2/10/21 8:59 PM nm-dispatcher | reg:1 'dhcp4-change' [eth0]: new request (2 scripts)                                                                                                    |                                 |                         |
| <b>0</b> 2/10/21 8:59 PM nm-dispatcher | reg:1 'dhcp4-change' [eth0]: start running ordered scripts                                                                                                    |                                 |                         |
| <b>0</b> 2/10/21 8:59 PM nm-dispatcher | reg:2 'connectivity-change': new request (2 scripts)                                                                                                    |                                 |                         |
| 2/10/21 8:59 PM nm-dispatcher          | reg:2 'connectivity-change': start running ordered scripts                                                                                                    |                                 |                         |
| 2/10/21 8:59 PM whoopsie               | [20:59:30] Cannot reach: https://daisy.ubuntu.com                                                                                                    |                                 |                         |
| 2/10/21 8:59 PM whoopsie               | [20:59:30] offline                                                                                                    |                                 |                         |
| <b>0</b> 2/10/21 8:59 PM whoopsie      | [20:59:30] The default IPv4 route is: /org/freedesktop/NetworkManager/ActiveConnection/1                                                                                                |                                 |                         |
| <b>0</b> 2/10/21 8:59 PM whoopsie      | [20:59:30] Not a paid data plan: /org/freedesktop/NetworkManager/ActiveConnection/1                                                                                                    |                                 |                         |
| 2/10/21 8:59 PM whoopsie               | [20:59:30] Found usable connection: /org/freedesktop/NetworkManager/ActiveConnection/1                                                                                                  |                                 |                         |
| <b>0</b> 2/10/21 8:59 PM whoopsie      | [20:59:30] online                                                                                                    |                                 |                         |
| 2/10/21 9:00 PM CRON                   | pam_unix(cron:session): session opened for user root by (uid=0)                                                                                                    |                                 |                         |
| 2/10/21 9:00 PM CRON                   | (root) CMD ( test -x /usr/sbin/tigercron && { [ -r "\$DEFAULT" ] && . "\$DEFAULT"; nice -n\$NICETIGER /usr/sbin/tigercron -q; })                                                        |                                 |                         |
| 2/10/21 9:00 PM CRON                   | pam_unix(cron:session): session closed for user root                                                                                                    |                                 |                         |
| 1000 lines.                            | 20:59:10: Journald entries loaded successfully.<br>×.                                                                                                    |                                 | Last updated: 21:00:02. |

KSystemlog UI – not pictured, fancy colors

As you can see from the image, this is a handy GUI method to view your various system logs. If you look at the image above, you'll see that one of the lines is a darker blue than the previous lines. This is because it was a new log entry, an

event that happened after I'd opened the application.

So, in other words, you can open KSystemLog and then open an application that's giving you trouble and see what errors are thrown. You can also examine the entire list of errors and events.

Not only that, but the events in the logs are color-coded. This provides easy visual cues as the events range in color from a light gray (normal) to a bright red for emergency-level events. You can also apply filters and search for specific events.

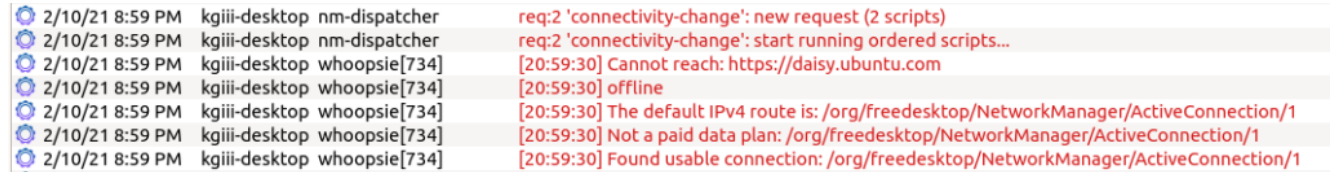

Note the color change for errors.

KSystemLog is a KDE application but pulls in very few dependencies. It loads rapidly and will pick up all installed log files by default. In my case, it finds these:

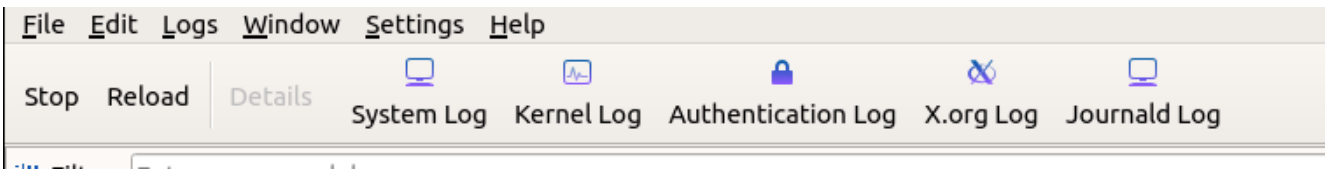

Currently available logs on this particular system.

Chances are pretty good that it is in your default repositories. If you're using a Debian derivative then you can install it by opening the terminal and entering:

[code]sudo apt install ksystemlog -y[/code]

Anyhow, there you have it. Adjust the above command for your distro's package manager (or go dig it out if you're manually installing packages). You can take the information from the logged errors and use them as search terms to help.

It's absolutely amazing how many errors can be resolved by

just taking the exact error message and tossing it verbatim into a search engine of your choice. I've used this method to troubleshoot so many times that I think it's an asset we should all have in our toolbox.

As always, go ahead and subscribe to get notifications when new articles are published. If you want, you can go ahead and register and start helping. If you don't want to maintain your own site and want to write articles, that can be arranged. Thanks for reading!

#### **[Ubuntu Restricted Extras](https://linuxtips.gq/2021/02/02/ubuntu-restricted-extras/)**

As I trawl the 'net, I see some confusion about the Ubuntu Restricted Extras package. This post is meant to clear up any confusion. Given the nature of the beast, I assume this is also valid for Ubuntu derivatives – but I've not explored all of them personally (and there are many).

So, what's in the package? It's a package with more than one thing in it and will also download (if allowed) more data along the way. This is what's inside:

*gstreamer0.10-ffmpeg gstreamer0.10-fluendo-mp3 gstreamer0.10-pitfdll gstreamer0.10-plugins-bad gstreamer0.10-plugins-ugly gstreamer0.10-plugins-bad-multiverse gstreamer0.10-plugins-ugly-multiverse icedtea6-plugin libavcodec-extra-52 libmp4v2-0 ttf-mscorefonts-installer*

*unrar*

Basically, it's a bunch of fonts, codecs (so that you can play patent-encumbered media files), and the ability to open .rar compressed files and use Java applets in the browser. It's some handy stuff, but because it's all non-free Ubuntu doesn't include it by default. Indeed, you won't even find it unless you enable the 'multiverse' repository, like so:

[code]sudo add-apt-repository multiverse[/code]

Then, you'll need to make sure that your system knows (though some more modern releases will do this automatically) about the new software choices.

[code]sudo apt update[/code]

Follow that up with:

[code]sudo apt install ubuntu-restricted-extras[/code]

That's going to download a bunch of stuff and show a screen that trips up a lot of newer users. There's no obvious way to use a mouse and, indeed, you have to use your keyboard to agree to the user agreement. It looks like this:

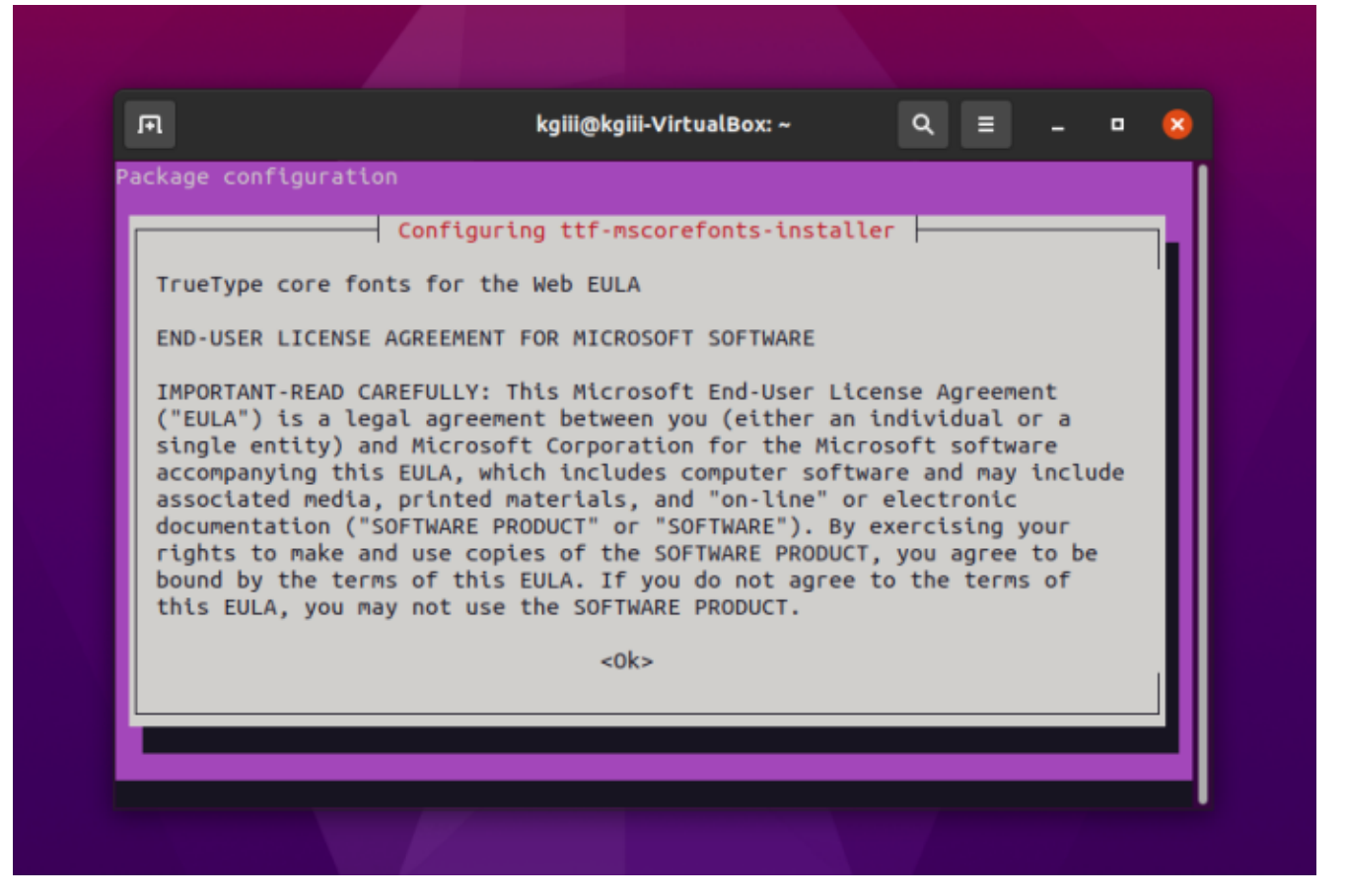

Yes, you have to agree to proceed.

It's okay. Don't give up! You can use your TAB (or arrows) key to make selections and use the ENTER button to submit your answers. You'll do it again on the next screen.

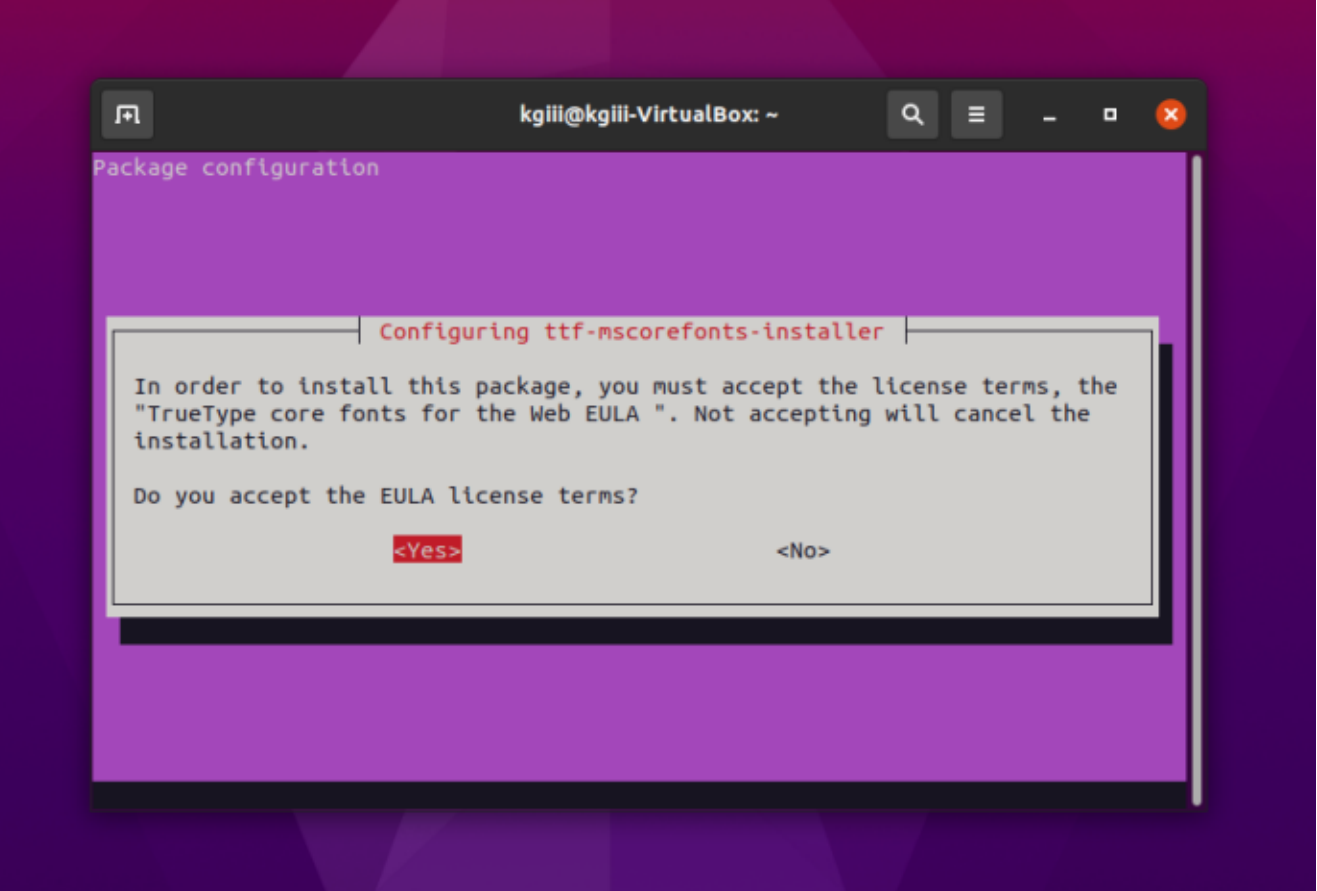

Use the tab or the arrow keys and the enter to agree.

At that point, it'll download some more files with fonts in them and extract them to the right directories so that you can use them. You'll also be able to use the other included files/applications, though they are not 'free' in the sense of the license agreement (which is the reason they're not included by default and you have to jump through hoops to install them).